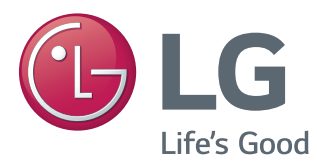

# Manuel d'utilisation MONITEUR IPS LED (MONITEUR LED)

Veuillez lire attentivement les informations de sécurité avant d'utiliser le produit.

Liste des modèles de Moniteurs IPS LED (Moniteur LED)

34UM95-PD 34UM95-PE 34UM94-PD

# **SOMMAIRE**

### **[LICENCE](#page-2-0)**

#### **[ASSEMBLAGE ET](#page-3-0)  [PRÉPARATION](#page-3-0)**

- [Composition du produit](#page-3-0)
- [Description du produit et des boutons](#page-4-0)
- [Comment utiliser le bouton du joystick](#page-4-0)
- [Connecteur d'entrée](#page-5-0)
- [Déplacer et soulever le moniteur](#page-6-0)
- [Installation du moniteur](#page-7-0)
- [Assemblage du support](#page-7-0)
- [Retrait du support](#page-8-0)
- [Installation sur un bureau](#page-9-0)
- [Réglage de l'inclinaison](#page-10-0)
- 11 [Rangement des câbles](#page-10-0)
- [Installation du support mural](#page-11-0)
- [Installation au mur](#page-11-0)
- 14 [Utilisation du verrou Kensington](#page-13-0)

#### **[UTILISATION DU MONITEUR](#page-14-0)**

- [Connexion à un PC](#page-14-0)
- [Connexion HDMI](#page-14-0)
- [Connexion DisplayPort](#page-15-0)
- 16 Connexion Thunderbolt  $($ )
- [Connexion aux périphériques AV](#page-16-0)
- [Connexion HDMI](#page-16-0)
- [Connectez un périphérique](#page-16-0)
- 17 [Connexion au PC par câble](#page-16-0) USB
- [Raccordement d'un casque](#page-17-0)

#### **[INSTALLATION DU LOGICIEL](#page-18-0)  LG [MONITOR](#page-18-0)**

### **[PARAMÈTRES UTILISATEUR](#page-21-0)**

- [Activation du menu principal](#page-21-0)
- [Fonctions du menu principal.](#page-21-0)
- [Paramètres utilisateur](#page-22-0)
- [Paramètres du menu](#page-22-0)
- [Ratio](#page-23-0)
- [Fonction](#page-24-0)
- [PBP](#page-25-0)
- [Préréglages d'image](#page-26-0)
- [Couleur](#page-27-0)
- [Paramètres](#page-28-0)
- [Réinitialisation](#page-29-0)
- [Lecture](#page-30-0)

#### **[RÉSOLUTION DES](#page-31-0)  [PROBLÈMES](#page-31-0)**

#### **[SPÉCIFICATIONS DU](#page-33-0)  [PRODUIT](#page-33-0)**

- [Mode de réglage d'usine](#page-34-0) [\(Mode prédéfini, avec ports d'affichage](#page-34-0)  [HDMI/DisplayPort/Thunderbolt\)](#page-34-0)
- [Durée HDMI \(vidéo\)](#page-34-0)
- [Témoin de fonctionnement](#page-34-0)

#### **[POSTURE À ADOPTER](#page-35-0)**

 [Posture correcte à adopter pour utiliser le](#page-35-0)  [moniteur.](#page-35-0)

# <span id="page-2-0"></span>**LICENCE**

Chaque modèle dispose de licences différentes. Consultez le site www.lg.com pour en savoir plus sur les licences.

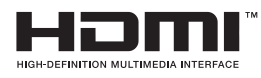

Les termes HDMI et High-Definition Multimedia Interface et le logo HDMI sont des marques commerciales ou des marques déposées de HDMI Licensing LLC aux Etats Unis et dans d'autres pays.

![](_page_2_Picture_5.jpeg)

VESA, le logo VESA, le logo Display Port Compliance et le logo Display Port Compliance pour les sources Dual-mode sont des marques déposées de Video Electronics Standards Association.

# <span id="page-3-0"></span>**ASSEMBLAGE ET PRÉPARATION**

# **Composition du produit**

Veuillez vérifier que tous les éléments sont bien présents dans l'emballage avant d'utiliser le produit. S'il manque des éléments, contactez le revendeur auprès duquel vous avez acheté le produit. Notez bien que le produit et les éléments qui l'accompagnent peuvent avoir un aspect différent de ceux de l'illustration.

![](_page_3_Figure_4.jpeg)

#### **ATTENTION**

- Veillez à toujours utiliser des composants de la marque afin d'assurer la sécurité et les performances du produit.
- La garantie du produit ne couvre pas les dommages ou les blessures causés par l'utilisation de composants contrefaits.
- Nous vous recommandons d'utiliser les composants fournis.

#### **REMARQUE**

- Les composants peuvent différer de l'illustration.
- y Les informations et spécifications contenues dans ce manuel peuvent être modifiées sans préavis, dans le but d'améliorer les performances du produit.
- Pour l'achat d'accessoires en option, adressez-vous à un magasin de matériel électronique, rendezvous sur un site d'achat en ligne ou contactez le revendeur auprès duquel vous avez acheté ce produit.
- Le cordon d'alimentation fourni peut différer selon les régions.

![](_page_4_Picture_1.jpeg)

# <span id="page-4-0"></span>**Description du produit et des boutons**

#### **Comment utiliser le bouton du joystick**

Vous pouvez facilement contrôler les fonctions du moniteur en appuyant sur le bouton du joystick ou en le déplaçant vers la gauche/droite avec le doigt.

#### **Fonctions de base**

![](_page_4_Picture_103.jpeg)

#### **REMARQUE**

- Le bouton du joystick se trouve en bas du moniteur.
- Avant de mettre le moniteur sous tension, veuillez vous assurer que le commutateur CC sur le côté du produit est bien sur la position Activé. (Uniquement 34UM95-PE)

#### <span id="page-5-0"></span>**Connecteur d'entrée**

![](_page_5_Figure_2.jpeg)

![](_page_5_Figure_3.jpeg)

# <span id="page-6-0"></span>**Déplacer et soulever le moniteur**

Si vous souhaitez déplacer ou soulever le moniteur, suivez ces instructions pour éviter de le rayer ou de l'endommager afin d'assurer un déplacement sans danger, quelle que soit sa forme ou sa taille.

- y Il est recommandé d'installer le moniteur dans sa boîte ou son emballage d'origine avant d'essayer de le déplacer.
- Avant de déplacer ou de soulever le moniteur, débranchez le cordon d'alimentation et tous les autres câbles.
- Maintenez fermement le moniteur par le bas et le côté du cadre. Ne maintenez pas le panneau directement.

![](_page_6_Figure_6.jpeg)

![](_page_6_Picture_7.jpeg)

- Lorsque vous tenez le moniteur, orientez l'écran vers vous pour éviter de le rayer.
- Lorsque vous transportez le moniteur, ne l'exposez pas à des secousses ou à des vibrations excessives.
- Lorsque vous déplacez le moniteur. maintenez-le à la verticale, ne le tournez jamais latéralement et ne l'inclinez pas sur le côté.

# **ATTENTION**

- Évitez autant que possible de toucher l'écran du moniteur.
	- Vous risqueriez d'endommager l'écran ou certains pixels qui permettent de composer l'image.

![](_page_6_Picture_14.jpeg)

• Si vous utilisez le panneau du moniteur sans la base du support, le bouton du joystick pourrait rendre le moniteur instable ou le faire tomber, ce qui pourrait endommager le moniteur ou vous blesser. Cela pourrait également entraîner des dysfonctionnements du bouton du joystick.

![](_page_6_Picture_16.jpeg)

### <span id="page-7-0"></span>**Installation du moniteur**

#### **Assemblage du support**

1 Placez le moniteur à plat, l'écran tourné vers le bas.

![](_page_7_Picture_4.jpeg)

#### **ATTENTION**

- Pour protéger l'écran et éviter de le rayer, recouvrez la surface d'un chiffon doux.
- 2 Fixez la base à la charnière du support, comme sur l'illustration. Serrez deux vis à l'arrière de la base du support et repositionnez le cache des vis.

![](_page_7_Figure_8.jpeg)

![](_page_7_Figure_9.jpeg)

### **ATTENTION**

- y La hauteur du support est réglable de **20 mm**.
- Lorsque vous serrez les vis après avoir fixé la base sur la charnière du support, veillez à bien maintenir la base avec votre main. À défaut, l'appareil risque de tomber. Il pourrait alors provoquer des blessures ou être endommagé.
- Veillez à ne pas vous blesser la main avec les bords du cache de vis.
- Évitez de trop serrer les vis. Vous risqueriez d'endommager le moniteur. Les dommages provoqués de cette manière ne sont pas couverts par la garantie du produit.
- Si vous utilisez le panneau du moniteur sans la base du support, le bouton du joystick pourrait rendre le moniteur instable ou le faire tomber, ce qui pourrait endommager le moniteur ou vous blesser. Cela pourrait également entraîner des dysfonctionnements du bouton du joystick.

FRANÇAIS

**RANÇA** 

### <span id="page-8-0"></span>**Retrait du support**

1 Placez le moniteur à plat, l'écran tourné vers le bas.

#### **ATTENTION**

- Pour protéger l'écran et éviter de le rayer, recouvrez la surface d'un chiffon doux.
- 2 Retirez le cache de vis de la base tel qu'illustré, puis retirez les deux vis à l'arrière pour détacher la base du support de la charnière.

![](_page_8_Figure_6.jpeg)

![](_page_8_Figure_7.jpeg)

# **ATTENTION**

- Les illustrations de ce document représentent les procédures standard ; elles peuvent donc différer de votre produit.
- y Ne portez jamais le moniteur à l'envers en le tenant uniquement par la base du support. Cela pourrait provoquer la chute du moniteur et entraîner des blessures.
- Lorsque vous soulevez ou déplacez le moniteur, ne touchez pas à l'écran. Toute pression exercée sur l'écran du moniteur pourrait l'endommager.
- Si vous utilisez le panneau du moniteur sans la base du support, le bouton du joystick pourrait rendre le moniteur instable ou le faire tomber, ce qui pourrait endommager le moniteur ou vous blesser. Cela pourrait également entraîner des dysfonctionnements du bouton du joystick.
- Lorsque vous retirez les vis pour détacher la base de la charnière, veillez à bien maintenir la base du support avec votre main. À défaut, l'appareil risque de tomber. Il pourrait alors provoquer des blessures ou être endommagé.

#### <span id="page-9-0"></span>**Installation sur un bureau**

1 Soulevez le moniteur et placez-le sur le bureau en position verticale. Laissez une distance d'au moins 10 cm entre le moniteur et le mur pour assurer une ventilation correcte.

![](_page_9_Picture_4.jpeg)

2 Connectez l'adaptateur secteur au moniteur, puis branchez le cordon d'alimentation à la prise de courant.

![](_page_9_Figure_6.jpeg)

3 Pour allumer le moniteur, appuyez sur le bouton du joystick en bas de l'appareil.

#### **ATTENTION**

• Débranchez toujours le cordon d'alimentation avant de déplacer ou d'installer le moniteur. Le non-respect de cette consigne peut provoquer une électrocution.

**Précautions à prendre lors du branchement du cordon d'alimentation**

![](_page_9_Figure_11.jpeg)

- Assurez-vous d'utiliser le cordon d'alimentation fourni avec le produit et de le connecter sur une prise murale mise à la terre.
- Si vous avez besoin d'un nouveau cordon d'alimentation, contactez votre revendeur local ou le distributeur le plus proche.

# <span id="page-10-0"></span>**Réglage de l'inclinaison**

- 1 Placez le moniteur monté sur la base du support en position verticale.
- 2 Modifiez l'inclinaison de l'écran.L'inclinaison de l'écran peut être modifiée de -5 ° à 15 ° vers l'avant ou l'arrière pour bénéficier d'un confort visuel optimal.

![](_page_10_Picture_4.jpeg)

#### **AVERTISSEMENT**

• Lorsque vous réglez l'inclinaison, ne tenez pas le support, comme illustré ci-dessous. Vous pourriez vous blesser les doigts.

![](_page_10_Figure_8.jpeg)

![](_page_10_Picture_9.jpeg)

• Veillez à ne pas poser les doigts ou appuyer sur la surface de l'écran lorsque vous modifiez l'inclinaison du moniteur.

![](_page_10_Figure_11.jpeg)

### **Rangement des câbles**

Faites passer les câbles dans le support de câbles de la base, tel qu'illustré.

![](_page_10_Picture_14.jpeg)

![](_page_10_Picture_15.jpeg)

#### **REMARQUE**

• Organisez soigneusement les câbles pour éviter qu'ils ne se coincent au niveau de la charnière, comme sur l'illustration.

![](_page_10_Figure_18.jpeg)

#### <span id="page-11-0"></span>**Installation du support mural**

Ce moniteur présente les caractéristiques nécessaires pour l'ajout d'un support mural ou d'autres périphériques compatibles.

- 1 Placez le moniteur à plat, l'écran tourné vers le bas. Pour protéger l'écran et éviter de le rayer, recouvrez la surface d'un chiffon doux.
- 2 Fixez le film de protection à l'arrière du moniteur en l'alignant avec les ouvertures prévues pour les vis.

![](_page_11_Figure_5.jpeg)

- 3 Placez le support mural sur le moniteur en faisant coïncider les trous de vis avec ceux du moniteur.
- 4 À l'aide d'un tournevis, serrez les quatre vis pour fixer le support au moniteur.

#### **REMARQUE**

- Le support mural est vendu séparément.
- Pour plus d'informations sur l'installation, consultez le guide d'installation du support mural.
- Veillez à ne pas exercer une pression excessive lors du montage du support mural, cela pourrait endommager l'écran du moniteur.

#### **Installation au mur**

Installez le moniteur à une distance d'au moins 10 cm du mur et laissez environ 10 cm d'espace de chaque côté du moniteur pour garantir une ventilation correcte.\* Pour obtenir des instructions d'installation détaillées, demandez conseil à votre revendeur. Si vous souhaitez installer un support mural pivotant, consultez le manuel qui s'y rapporte.

![](_page_11_Figure_14.jpeg)

Pour installer le moniteur à un mur, fixez un support de fixation murale (disponible en option) à l'arrière du moniteur.

Assurez-vous que le support mural est correctement fixé au moniteur et au mur.

- 1 L'utilisation de vis plus longues que la norme pourrait endommager l'intérieur du produit.
- 2 Une vis non conforme à la norme VESA peut endommager le produit et provoquer la chute du moniteur. LG Electronics n'est pas responsable des accidents liés à l'utilisation de vis non standard.

![](_page_12_Picture_244.jpeg)

• Support pour fixation murale  $(A \times B)$ 

![](_page_12_Picture_3.jpeg)

#### **REMARQUE**

- Utilisez les vis conformes aux normes VESA.
- Le kit d'installation du support mural contient le guide d'installation, ainsi que tous les éléments nécessaires.
- Le support mural est disponible en option. Pour vous procurer des accessoires en option, contactez votre revendeur.
- La longueur des vis peut varier en fonction du support mural. Vérifiez leur longueur avant de procéder à l'installation.
- Pour plus d'informations, consultez le guide de l'utilisateur du support de fixation murale.

# **ATTENTION -**

- Débranchez toujours le cordon d'alimentation avant de déplacer ou d'installer le moniteur, pour éviter tout risque d'électrocution.
- L'installation du moniteur au plafond ou sur un mur incliné est fortement déconseillée. Le moniteur risque de tomber et de provoquer des blessures. Utilisez un support mural agréé par LG et contactez votre revendeur local ou une personne qualifiée.
- Évitez de trop serrer les vis. Vous risqueriez d'endommager le moniteur. Les dommages provoqués de cette manière ne sont pas couverts par la garantie du produit.
- Utilisez un support mural et des vis conformes aux normes VESA. Les dommages résultant de l'utilisation ou de la mauvaise utilisation de composants non appropriés ne sont pas couverts par la garantie du produit.
- Mesurées depuis l'arrière du moniteur, la longueur des vis ne doit pas excéder 8 mm.

![](_page_12_Figure_16.jpeg)

#### <span id="page-13-0"></span>**Utilisation du verrou Kensington**

Le connecteur du système de sécurité Kensington est situé à l'arrière du moniteur.

Pour plus d'informations sur l'installation et l'utilisation de ce système de sécurité, consultez le guide de l'utilisateur du verrou Kensington ou rendez-vous sur le site Web http://www.kensington. com.

Reliez votre moniteur à un bureau à l'aide du câble du système de sécurité Kensington.

![](_page_13_Picture_5.jpeg)

#### **REMARQUE**

• Le système de sécurité Kensington est livré en option. Les accessoires en option sont disponibles à la vente dans la plupart des magasins d'électronique.

# <span id="page-14-0"></span>**UTILISATION DU MONITEUR**

y Les instructions suivantes se basent sur le modèle 34UM95-PD. Les illustrations présentées dans ce manuel peuvent différer de votre produit.

Appuyez sur le bouton du joystick, allez dans Menu  $\rightarrow$  Image  $\rightarrow$  Source d'entrée, puis sélectionnez l'option d'entrée.

#### **ATTENTION**

- N'appuyez pas sur l'écran de façon prolongée. Vous risqueriez de déformer l'image.
- Évitez d'afficher une image fixe à l'écran pendant une période prolongée. Cela risque de provoquer une image rémanente. Configurez si possible un écran de veille.

#### **REMARQUE**

- y Branchez le cordon d'alimentation à une multiprise (3 fiches) reliée à la terre ou à une prise murale mise à la terre.
- Si vous allumez le moniteur dans une pièce à basse température, un scintillement peut se produire. Ce phénomène est tout à fait normal.
- Des points rouges, verts ou bleus peuvent apparaître sur l'écran. Ce phénomène est tout à fait normal.

# **Connexion à un PC**

- Ce moniteur est compatible avec la fonction \*Plug and Play.
- \* Plug and Play : fonction permettant d'ajouter un périphérique à un ordinateur sans devoir procéder à une reconfiguration ou installer manuellement des pilotes.

#### **Connexion HDMI**

Permet de transmettre les signaux vidéo et audio numériques de votre ordinateur au moniteur. Connectez votre PC au moniteur à l'aide du câble HDMI, comme illustré ci-dessous.

![](_page_14_Picture_16.jpeg)

# **ATTENTION**

- y La connexion de votre PC au moniteur à l'aide d'un câble HDMI peut provoquer des problèmes de compatibilité.
- Présidince de comparamie.<br>
E'utilisation d'un câble DVI à HDMI/ DP (DisplayPort) à HDMI peut présenter des problèmes de compatibilité.

### <span id="page-15-0"></span>**Connexion DisplayPort**

Permet de transmettre les signaux vidéo et audio numériques de votre ordinateur au moniteur. Connectez le moniteur à votre PC à l'aide du câble Display Port, tel qu'illustré ci-dessous :

DC-IN

![](_page_15_Picture_3.jpeg)

#### **REMARQUE**

y Il se peut qu'il n'y ait aucune sortie vidéo ou audio selon la version DP (DisplayPort) de votre PC.

DP OUT

PC.

DisplayPort 1.2. • Si vous souhaitez utiliser un câble Mini DP à DP (Mini DisplayPort à DisplayPort), il est recommandé d'utiliser un câble

# **Connexion Thunderbolt (2)**

Vous pouvez connecter vos écrans haute résolution ou vos périphériques de données performants au moniteur via un port thunderbolt. Connectez votre périphérique externe au moniteur en utilisant un câble thunderbolt comme illustré ci-dessous.

![](_page_15_Picture_9.jpeg)

#### **REMARQUE**

- Le taux de transmission de données maximum pour chaque port est de 20 Gbits/s.
- Assurez-vous d'utiliser un câble Thunderbolt  $($ ) certifié. Le non-respect de cette consigne peut entraîner un dysfonctionnement du périphérique.
- Thunderbolt  $(f)$  est pris en charge par les envi- $\frac{1}{2}$  of the contrarge particle  $\frac{1}{2}$  of the contrarge particle  $\frac{1}{2}$  of the contrarge particle  $\frac{1}{2}$  of the contrarge particle  $\frac{1}{2}$  of the contrarge particle  $\frac{1}{2}$  of the contrarge particle  $\frac{1$ ا<br>S<br>Sو 8 et le nouveau Mac Pro (Mac OS 10.9.1 et versions ultérieures).
- y Le pilote ASM du manuel d'utilisation sur CD doit être installé pour permettre l'utilisation du port Thunderbolt  $($ ).
- Pour configurer deux moniteurs à l'aide de connexions Thunderbolt  $(f)$  et en guirlande, votre carte vidéo doit être suffisamment performante.

 $\frac{1}{2}$   $\frac{1}{2}$   $\frac{1}{2}$ 

# <span id="page-16-0"></span>**Connexion aux périphériques AV**

#### **Connexion HDMI**

La connexion HDMI permet de transmettre des signaux numériques audio et vidéo de votre périphérique AV vers votre moniteur. Connectez votre périphérique AV au moniteur à l'aide du câble HDMI, comme illustré ci-dessous.

![](_page_16_Figure_4.jpeg)

#### **REMARQUE**

• L'utilisation d'un câble DVI à HDMI/ DP (DisplayPort) à HDMI peut présenter des problèmes de compatibilité.

# **Connectez un périphérique**

### **Connexion au PC par câble USB**

Le port USB du produit fonctionne comme un concentrateur USB.

#### **REMARQUE**

- Installez le service pack le plus récent pour le système d'exploitation Windows avant d'utiliser le produit.
- Les périphériques sont vendus séparément.
- $\begin{array}{r} \text{DC} \\ \text{DCH} \\ \hline \end{array}$  HDMIN 1  $\begin{array}{r} \text{LCS}\end{array}$  Un clavier, une souris ou un périphérique de stockage USB peuvent être connectés au port USB.

**ATTENTION**

#### **Consignes relatives à l'utilisation d'un périphérique USB**

- Les périphériques de stockage USB dotés d'un programme de détection automatique ou de leur propre pilote peuvent ne pas être pris en charge.
- Certains périphériques USB peuvent ne pas être pris en charge ou ne pas fonctionner correctement.
- Nous vous conseillons d'utiliser un concentrateur ou un disque dur USB doté d'une alimentation externe. (Si l'alimentation électrique n'est pas adaptée, le périphérique de stockage USB risque de ne pas être détecté correctement.)
- Les ports d'entrée USB IN 2 et 3 ne prennent en charge que les périphériques USB 2.0, les périphériques USB 3.0 risquent donc de ne pas fonctionner.

#### **Connexion HDMI/DP (DisplayPort)**

Pour utiliser la fonction USB 3.0, connectez le câble USB 3.0 de type A-B du produit au PC. Les périphériques connectés au port d'entrée USB peuvent être contrôlés à partir du PC.

![](_page_17_Figure_3.jpeg)

#### **Connexion Thunderbolt (4)**

Les périphériques connectés au port d'entrée USB peuvent être contrôlés à partir du PC.

Si vous modifiez l'entrée dans le menu lorsqu'un périphérique est connecté via le port thunderbolt, le périphérique connecté au port USB risque de ne pas fonctionner correctement.

![](_page_17_Figure_7.jpeg)

#### **Raccordement d'un casque**

Connectez un périphérique au moniteur via le port pour casque. Connectez le périphérique comme dans l'illustration.

![](_page_17_Figure_10.jpeg)

#### **REMARQUE**

- Les périphériques sont vendus séparément.
- L'utilisation de prises d'oreillette [Angulaires] peut provoquer des problèmes lors de la connexion d'un autre périphérique externe au moniteur. Il est donc conseillé d'utiliser des prises d'oreillette [Droites].

![](_page_17_Picture_14.jpeg)

y Selon les paramètres audio de l'ordinateur et du périphérique externe, les fonctionnalités du casque et des haut-parleurs peuvent être limitées.

5 V 1.1 A

USB IN 2  $\sim$ 

<span id="page-17-0"></span>5 V 0.5 A

# <span id="page-18-0"></span>**INSTALLATION DU LOGICIEL LG MONITOR**

Insérez dans le lecteur de l'ordinateur le CD du logiciel fourni avec le produit. Ensuite, installez LG Monitor Software.

1 Configurez Internet Explorer comme navigateur Internet par défaut.

![](_page_18_Picture_4.jpeg)

2 Cliquez sur **« LG Monitor Software » (logiciel LG Monitor)** depuis l'écran principal du CD. Lorsque la fenêtre de téléchargement de fichier s'affiche, cliquez sur le bouton **« Run » (Exécuter)**. (L'écran ci-dessous peut varier selon votre système d'exploitation ou votre version d'Internet Explorer, mais le mode d'installation reste le même.)

![](_page_18_Picture_6.jpeg)

3 Suivez les instructions pour procéder à l'installation.

![](_page_18_Picture_8.jpeg)

4 Cochez la case **« I accept the terms of the agreement » (J'accepte les conditions générales du contrat)** sur l'écran du contrat de licence, puis cliquez sur le bouton **[Next] (Suivant)**.

![](_page_18_Picture_10.jpeg)

5 Sélectionnez le programme que vous souhaitez installer.

![](_page_18_Picture_161.jpeg)

#### **REMARQUE**

- **· Screen Split** : ce programme divise automatiquement la fenêtre du programme conformément à votre souhait.
- **True Color Finder** : ce programme calibre avec précision les couleurs de sortie sur le moniteur afin de s'adapter à vos besoins.
- 6 Le logiciel LG Monitor démarre l'installation, comme illustré ci-dessous :

![](_page_19_Picture_5.jpeg)

- 7 Si le pilote ASM n'est pas encore installé, il sera installé automatiquement.
- 8 Si le pilote TUSB3410 n'est pas encore installé, il sera installé automatiquement. Sélectionnez **« Install this driver software anyway (I) (Installer ce pilote de logiciel dans tous les cas (I)) »** si le message de sécurité de Windows ci-dessous s'affiche.

![](_page_19_Figure_8.jpeg)

9 Le programme que vous avez sélectionné sur la page FUNCTION (FONCTION) s'installe automatiquement.

![](_page_19_Picture_10.jpeg)

10 Lorsque l'installation est terminée, redémarrez l'ordinateur.

![](_page_19_Picture_131.jpeg)

#### **REMARQUE**

• Lorsque vous exécutez le logiciel True Color Finder, l'icône True Color Finder [O] apparaît dans la barre d'état système en bas de l'écran de votre PC.

![](_page_20_Picture_3.jpeg)

Cliquez avec le bouton droit sur l'icône True Color Finder puis sélectionnez **« Start Program (Démarrez le programme) »** pour lancer le programme.

![](_page_20_Picture_5.jpeg)

#### **ATTENTION**

• Après avoir effectué le calibrage du moniteur avec le logiciel True Color Finder, retirez le calibreur du moniteur et conservez-le à température ambiante et à l'abri des rayons directs du soleil, ou rangez-le dans son emballage.

- L'exposition du calibreur de façon prolongée à la lumière directe du soleil peut en altérer son fonctionnement.

- Ne pas conserver à une température trop faible ou trop élevée, ni dans un environnement à forte humidité.

• Si une application de calibrage tierce est déjà installée sur votre PC, il est possible que la qualité d'image soit amoindrie à cause d'un conflit entre les deux applications. Pour une performance optimale, nous vous recommandons de désinstaller l'application de calibrage tierce.

### **REMARQUE**

- Pour utiliser la fonction True Color Finder, vous devez acheter un calibreur compatible.
- Pour plus de détails sur les calibreurs et les cartes graphiques compatibles, reportez-vous au guide de l'utilisateur du logiciel True Color Finder.
- Si vous avez changé le port de source d'entrée, nous vous recommandons de calibrer la qualité d'image du moniteur une nouvelle fois.

# **REMARQUE**

• Lorsque vous exécutez Screen Split, l'icône Screen Split [ | ] apparaît dans la barre d'état système en bas à droite de l'écran de votre PC.

![](_page_20_Picture_17.jpeg)

• Effectuez un clic-droit sur l'icône Screen Split et sélectionnez la configuration souhaitée.

![](_page_20_Picture_19.jpeg)

# <span id="page-21-0"></span>**PARAMÈTRES UTILISATEUR**

# **Activation du menu principal**

- 1 Appuyez sur le bouton du joystick en bas du moniteur.
- 2 Déplacez le joystick vers le haut/bas (▲/▼) et vers la gauche/droite (◀/▶) pour régler les options.
- 3 Appuyez une nouvelle fois sur le bouton du joystick pour sortir du menu principal.

![](_page_21_Picture_182.jpeg)

### **Fonctions du menu principal.**

![](_page_21_Figure_8.jpeg)

![](_page_21_Picture_183.jpeg)

# <span id="page-22-0"></span>**Paramètres utilisateur**

#### **Paramètres du menu**

- 1 Pour consulter le **menu OSD**, appuyez sur le **bouton du joystick** en bas du moniteur, puis entrez dans le **Menu**.
- 2 Configurez les options en déplaçant le joystick vers le haut/bas ou vers la gauche/droite.
- 3 Pour retourner au menu supérieur ou régler d'autres éléments du menu, déplacez le joystick avec la touche  $\triangleleft$  ou appuyez ( $\odot$  / OK) dessus.
- 4 Si vous souhaitez sortir du menu OSD, déplacez le joystick avec la touche ◄ jusqu'à ce que vous soyez sorti.
- y Lorsque vous accédez au menu, des instructions sur la manière d'utiliser le bouton s'affichent en bas à droite de l'écran.

![](_page_22_Picture_8.jpeg)

![](_page_22_Picture_9.jpeg)

![](_page_22_Picture_10.jpeg)

![](_page_22_Picture_11.jpeg)

![](_page_22_Picture_12.jpeg)

![](_page_22_Picture_13.jpeg)

**Image Fonction PBP Réglages Paramètre Réinitialise**

![](_page_22_Picture_193.jpeg)

#### <span id="page-23-0"></span>**Ratio**

- 1 Pour consulter le **menu OSD**, appuyez sur le **bouton du joystick** en bas du moniteur, puis entrez dans le **Menu**.
- 2 Sélectionnez **Image > Ratio** en déplaçant le joystick.
- 3 Configurez les options en suivant les instructions affichées en bas à droite.
- 4 Pour retourner au menu supérieur ou régler d'autres éléments du menu, déplacez le joystick avec la touche ◄ ou appuyez ( / OK) dessus.
- 5 Si vous souhaitez sortir du menu OSD, déplacez le joystick avec la touche ◄ jusqu'à ce que vous soyez sorti.

![](_page_23_Picture_198.jpeg)

Chaque option est décrite ci-dessous.

![](_page_23_Picture_199.jpeg)

#### **REMARQUE**

- L'affichage peut être identique pour les options Large, Original et 1:1 à la résolution recommandée (3 440 x 1 440).
- Le format d'affichage est désactivé en cas de signal entrelacé.

### <span id="page-24-0"></span>**Fonction**

- 1 Pour consulter le **menu OSD**, appuyez sur le **bouton du joystick** en bas du moniteur, puis entrez dans le **Menu**.
- 2 Allez sur **Fonction** en déplaçant le joystick.
- 3 Configurez les options en suivant les instructions affichées en bas à droite.
- 4 Pour retourner au menu supérieur ou régler d'autres éléments du menu, déplacez le joystick avec la touche ◄ ou appuyez ( / OK) dessus.
- 5 Si vous souhaitez sortir du menu OSD, déplacez le joystick avec la touche ◄ jusqu'à ce que vous soyez sorti.

![](_page_24_Picture_7.jpeg)

![](_page_24_Picture_201.jpeg)

#### <span id="page-25-0"></span>**PBP**

- 1 Pour consulter le **menu OSD**, appuyez sur le **bouton du joystick** en bas du moniteur, puis entrez dans le **Menu**.
- 2 Allez sur **PBP** en déplaçant le joystick.
- 3 Configurez les options en suivant les instructions affichées en bas à droite.
- 4 Pour retourner au menu supérieur ou régler d'autres éléments du menu, déplacez le joystick avec la touche ◄ ou appuyez ( / OK) dessus.
- 5 Si vous souhaitez sortir du menu OSD, déplacez le joystick avec la touche ◄ jusqu'à ce que vous soyez sorti.

![](_page_25_Picture_303.jpeg)

Chaque option est décrite ci-dessous.

![](_page_25_Picture_304.jpeg)

#### **REMARQUE**

y Lorsque le mode PBP est désactivé, les menus Source d'entrée, Audio, Échange, Vers 2nd et Ratio sont désactivés. En l'absence de signal, les options Écran principal / secondaire du menu Ratio sont désactivées.

# **FRANÇAIS** FRANÇAIS

## <span id="page-26-0"></span>**Préréglages d'image**

- 1 Pour consulter le **menu OSD**, appuyez sur le **bouton du joystick** en bas du moniteur, puis entrez dans le **Menu**.
- 2 Allez sur **Réglages > Image** en déplaçant le joystick.
- 3 Configurez les options en suivant les instructions affichées en bas à droite.
- 4 Pour retourner au menu supérieur ou régler d'autres éléments du menu, déplacez le joystick avec la touche ◄ ou appuyez ( / OK) dessus.
- 5 Si vous souhaitez sortir du menu OSD, déplacez le joystick avec la touche ◄ jusqu'à ce que vous soyez sorti.

![](_page_26_Picture_186.jpeg)

![](_page_26_Picture_187.jpeg)

#### <span id="page-27-0"></span>**Couleur**

- 1 Pour consulter le **menu OSD**, appuyez sur le **bouton du joystick** en bas du moniteur, puis entrez dans le **Menu**.
- 2 Allez sur **Réglages > Couleur** en déplaçant le joystick.
- 3 Configurez les options en suivant les instructions affichées en bas à droite.
- 4 Pour retourner au menu supérieur ou régler d'autres éléments du menu, déplacez le joystick avec la touche ◄ ou appuyez ( / OK) dessus.
- 5 Si vous souhaitez sortir du menu OSD, déplacez le joystick avec la touche ◄ jusqu'à ce que vous soyez sorti.

![](_page_27_Picture_7.jpeg)

![](_page_27_Picture_209.jpeg)

#### <span id="page-28-0"></span>**Paramètres**

- 1 Pour consulter le **menu OSD**, appuyez sur le **bouton du joystick** en bas du moniteur, puis entrez dans le **Menu**.
- 2 Allez sur **Paramètres** en déplaçant le joystick.
- 3 Configurez les options en suivant les instructions affichées en bas à droite.
- 4 Pour retourner au menu supérieur ou régler d'autres éléments du menu, déplacez le joystick avec la touche ◄ ou appuyez ( / OK) dessus.
- 5 Si vous souhaitez sortir du menu OSD, déplacez le joystick avec la touche ◄ jusqu'à ce que vous soyez sorti.

![](_page_28_Picture_7.jpeg)

![](_page_28_Picture_257.jpeg)

#### <span id="page-29-0"></span>**Réinitialisation**

- 1 Pour consulter le **menu OSD**, appuyez sur le **bouton du joystick** en bas du moniteur, puis entrez dans le **Menu**.
- 2 Allez sur **Réinitialise** en déplaçant le joystick.
- 3 Configurez les options en suivant les instructions affichées en bas à droite.
- 4 Pour retourner au menu supérieur ou régler d'autres éléments du menu, déplacez le joystick avec la touche ◄ ou appuyez ( / OK) dessus.
- 5 Si vous souhaitez sortir du menu OSD, déplacez le joystick avec la touche ◄ jusqu'à ce que vous soyez sorti.

![](_page_29_Picture_7.jpeg)

![](_page_29_Picture_130.jpeg)

**Mode lecture**

**Lecture <sup>1</sup> Lecture <sup>2</sup> Lecture** 

#### <span id="page-30-0"></span>**Lecture**

- 1 Appuyez sur le bouton du joystick en bas du moniteur.
- 2 Allez sur **Lecture** en déplaçant le bouton du joystick sur ▲.
- 3 Configurez les options en suivant les instructions affichées en bas à droite.

![](_page_30_Picture_87.jpeg)

# <span id="page-31-0"></span>**RÉSOLUTION DES PROBLÈMES**

![](_page_31_Picture_287.jpeg)

![](_page_31_Picture_288.jpeg)

![](_page_31_Picture_289.jpeg)

![](_page_31_Picture_290.jpeg)

#### **REMARQUE**

- y **Fréquence verticale** : pour qu'une image s'affiche, l'écran doit être actualisé plusieurs dizaines de fois par seconde, comme une lampe fluorescente. Le nombre d'actualisations par seconde correspond à la fréquence verticale ou au taux de rafraîchissement. Cette valeur est exprimée en Hz.
- y **Fréquence horizontale :** le cycle horizontal correspond à la durée nécessaire à l'affichage d'une ligne horizontale. Si 1 est divisé par l'intervalle horizontal, le résultat est le nombre de lignes horizontales affichées par seconde. Cette valeur, exprimée en kHz, correspond à la fréquence horizontale.

#### **REMARQUE**

- Vérifiez si la résolution ou la fréquence de la carte vidéo est comprise dans la plage reconnue par le moniteur et si elle est configurée à la résolution recommandée (optimale) dans **Panneau de configura tion > Affichage > Paramètres**.
- y Si la résolution de la carte vidéo n'est pas celle recommandée (optimale), le texte risque d'être flou, les images indistinctes, la zone d'affichage incomplète ou mal centrée.
- y Les méthodes de réglage peuvent varier selon l'ordinateur ou le système d'exploitation et certaines résolutions peuvent être indisponibles selon les performances de la carte vidéo. Dans ce cas, contactez le fabricant de l'ordinateur ou de la carte vidéo pour obtenir de l'aide.
- y Il est possible que certaines cartes vidéo ne prennent pas en charge la résolution 3 440 x 1 440. Si la résolution ne peut pas être affichée, contactez le fabricant de votre carte vidéo.

![](_page_32_Picture_155.jpeg)

# <span id="page-33-0"></span>**SPÉCIFICATIONS DU PRODUIT**

![](_page_33_Picture_474.jpeg)

![](_page_33_Picture_475.jpeg)

Ces spécifications peuvent être modifiées sans préavis.

# <span id="page-34-0"></span>**Mode de réglage d'usine (Mode prédéfini, avec ports d'affichage HDMI/DisplayPort/ Thunderbolt)**

![](_page_34_Picture_230.jpeg)

# **Durée HDMI (vidéo)**

![](_page_34_Picture_231.jpeg)

# **Témoin de fonctionnement**

![](_page_34_Picture_232.jpeg)

# <span id="page-35-0"></span>**POSTURE À ADOPTER**

# **Posture correcte à adopter pour utiliser le moniteur.**

Réglez la position de l'écran de sorte à pouvoir le regarder confortablement, à un niveau légèrement plus bas que la hauteur naturelle de vos yeux.

y Faites une pause d'environ 10 minutes toutes les heures afin de limiter la fatigue liée à une trop longue utilisation.

Angle d'inclinaison De

• Réglez l'inclinaison selon un angle allant de -5 ° à 15 ° pour bénéficier d'un confort visuel optimal.

Vous devez légèrement baisser les yeux pour regarder l'écran.

![](_page_35_Picture_7.jpeg)

Placez vos mains calmement sur le clavier, gardez vos bras fléchis au niveau des coudes horizontalement en face

![](_page_37_Picture_0.jpeg)

Cet appareil est conforme aux normes CEM pour l'électroménager (Classe B) et destiné à un usage domestique. Cet appareil peut être utilisé dans toutes les régions. Lisez attentivement le manuel d'utilisation (CD) et gardez-le à portée de main. Veuillez noter que l'étiquette attachée au produit fournit des informations sur le support technique.

Modèle

N° de série

ENERGY STAR is a set of power-saving guidelines issued by the U.S.Environmental Protection Agency (EPA).

![](_page_37_Picture_5.jpeg)

As an ENERGY STAR Partner LGE U. S. A., Inc. has determined that this product meets the ENERGY **ENERGY STAR** guidelines for energy efficiency.

Refer to ENERGY STAR.gov for more information on the ENERGY STAR program.